# **Aplicativo Mobile Access**

# **Introdução**

A Bosch fornece os seguintes aplicativos para Mobile Access

- Bosch Mobile Access: um aplicativo de portador de cartão para armazenar credenciais virtuais e transmiti-las via Bluetooth para os leitores configurados para Mobile Access. Esses leitores concedem ou negam acesso dependendo se uma das credenciais armazenadas do aplicativo é válida para ele.
- Bosch Setup Access: um aplicativo de instalador para fazer a leitura e configurar os leitores via Bluetooth.
- Os operadores autorizados de Visitor Management
- e Credential Management podem enviar credenciais virtuais para aplicativos de portador de cartão e instalador.

Mobile Access é o controle de acesso de pessoas que usam credenciais virtuais armazenadas em um dispositivo móvel, como um smartphone. As credenciais virtuais são mantidas no sistema de controle de acesso primário, ou ACS.

- Os operadores do ACS geram, atribuem e enviam essas credenciais virtuais a pessoas por meio de um aplicativo Web de cooperação.
- Os portadores de credenciais móveis operam leitores de controle de acesso via Bluetooth por meio de um aplicativo Mobile Access em seus dispositivos móveis.
- Os instaladores de sistemas Mobile Access configuram leitores de controle de acesso via Bluetooth por meio de um aplicativo de configuração especial em seus dispositivos móveis.
- O sistema não armazena dados pessoais em dispositivos móveis.

Nenhum dado pessoal é armazenado pela Bosch. O uso deste aplicativo é anônimo.

- 1. Baixe e instale o aplicativo na loja de aplicativos.
- 2. Leia e aceite o Aviso de Proteção de Dados, os Termos de Uso e o Contrato de Licença de Usuário Final. Você pode encontrar essas informações no menu principal depois.

#### **Obtendo acesso**

O convite de acesso vem da organização anfitriã. Use uma das seguintes opções:

## **E-mail de convite**

Clique no link no e-mail de convite enviado para o seu endereço de e-mail. O registro será iniciado automaticamente.

## **Digitalizar código QR**

Toque em **Tem código QR?** ou toque no ícone de código QR.

É possível adicionar mais credenciais. No menu principal, selecione **Adicionar nova credencial** e repita as instruções acima.

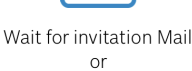

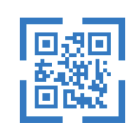

Scan OR-Code

Got QR-Code? >

## HELP?

# 5 | 6 | 7 | 8 |

**i**

#### **Abrindo a porta**

- 1. Ligue o Bluetooth no smartphone.
- 2. Abra o aplicativo Mobile Access.

#### **Aviso!**

Para abrir a porta com o smartphone bloqueado, o aplicativo precisa estar em execução. Após o primeiro acesso, não há necessidade de desbloquear o smartphone toda vez que quiser abrir uma porta.

## Onen door

Ready to open door

 $=$ 

- 
- 
- 4 A seguinte mensagem será exibida quando você tiver acesso.

 $\zeta$  Back

# Card presented

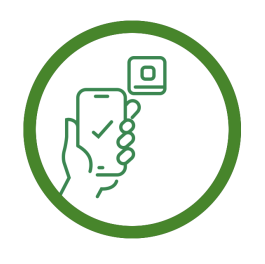

Let the app run in the background as your virtual access card

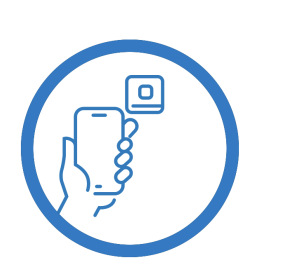

Let the app run in the background as your virtual access card

1 | 2 | 3 | 4 |

#### 9 | 10 |

# **Gerenciando minhas credenciais**

Para exibir suas credenciais, selecione **Minhas credenciais** no menu principal.

Para excluir uma credencial, escolha a credencial desejada e selecione o ícone  $\,{}^{\textstyle\text{m}}\!$  .

Depois de adicionar uma credencial, ela estará ativa por padrão. A marca de seleção verde é da credencial ativada. A marca de seleção branca é da credencial desativada.

Para ativar uma credencial, toque na marca de seleção branca da credencial desejada. Em seguida, toque em **Ativar**.

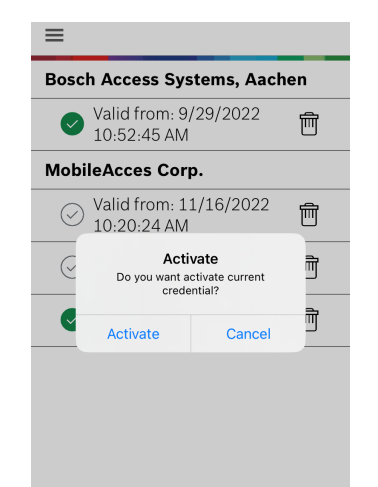

⋒ **BOSCH** 

**Mobile Access**

**pt-BR** Guia rápido do usuário

**Bosch Security Systems B.V.** Torenallee 49 5617 BA Eindhoven Países Baixos **www.boschsecurity.com**

© Bosch Security Systems B.V., 2024

**Soluções prediais para uma vida melhor**